# **Coupa Supplier Portal (CSP) Supplier Actionable Notification (SAN/Email)**

1

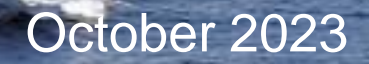

**babcock** 

**SERVICE** 

#### **Contents**

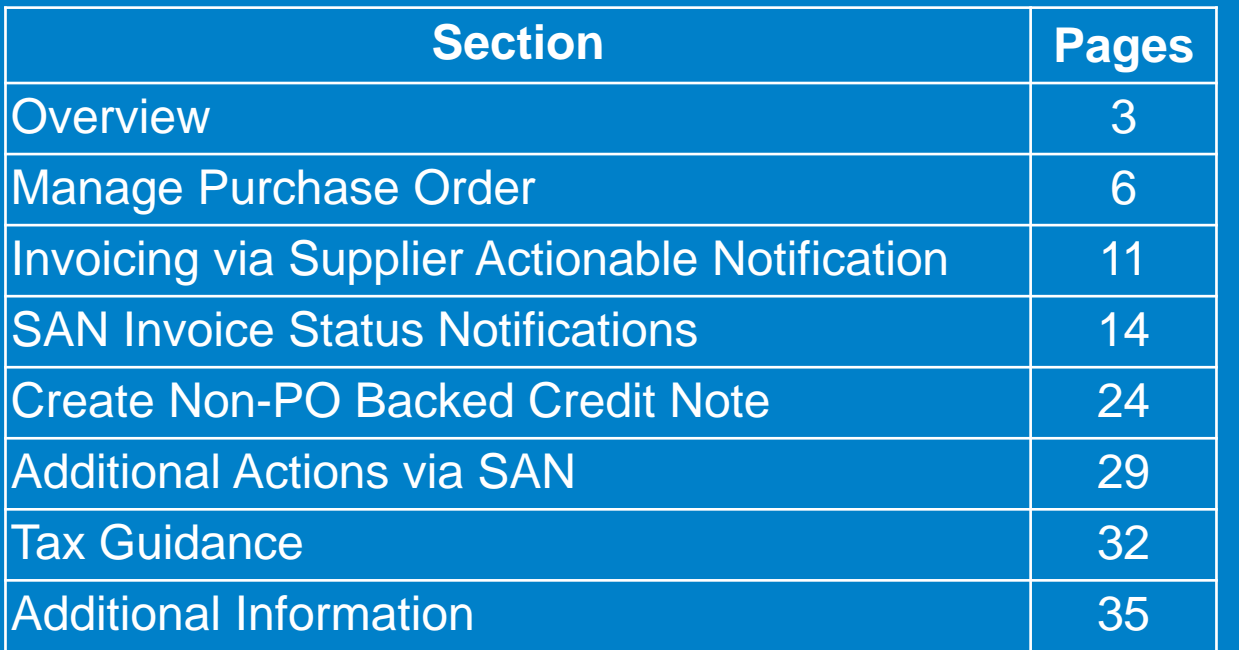

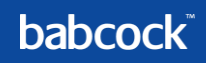

# **Purchase Order Overview (SAN)**

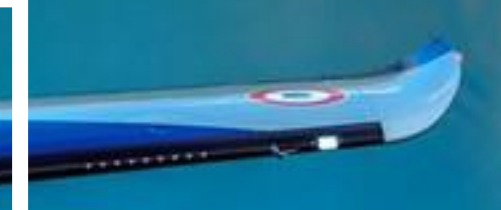

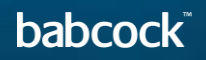

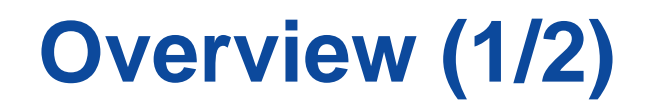

Your PO email address will be assigned to your supplier record in Coupa. When Babcock requestors order something from you, a Purchase Order with actionable buttons will be sent to your email address.

Click into the email and you can see the Order Summary and actionable options at the top.

Scroll down, the **"Log In Now"** button allows you to login to or create a Coupa Supplier Portal (CSP) account. Please reference to CSP training deck on how to set up your CSP account.

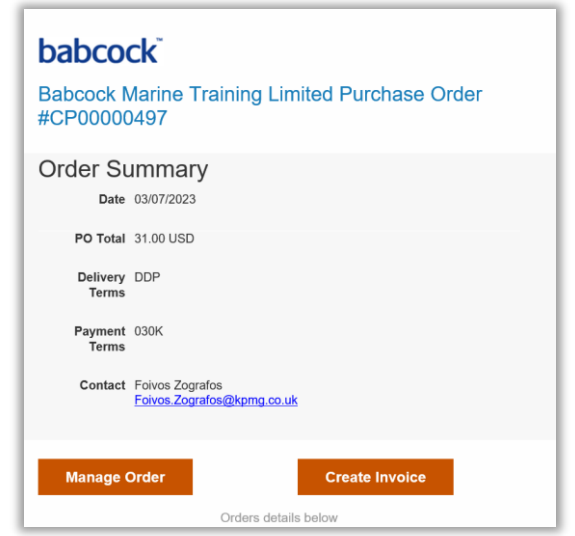

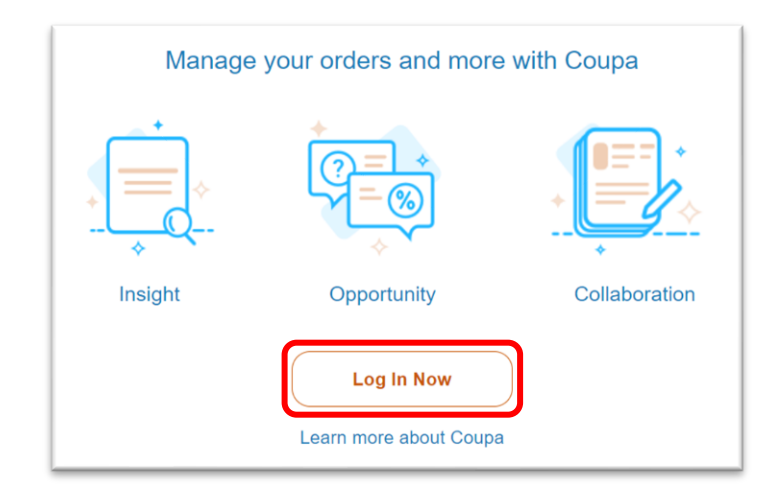

#### **Overview (2/2)**

Keep scrolling down in the email, you can find the order details as well as open and download the **"PDF order"**  at the bottom.

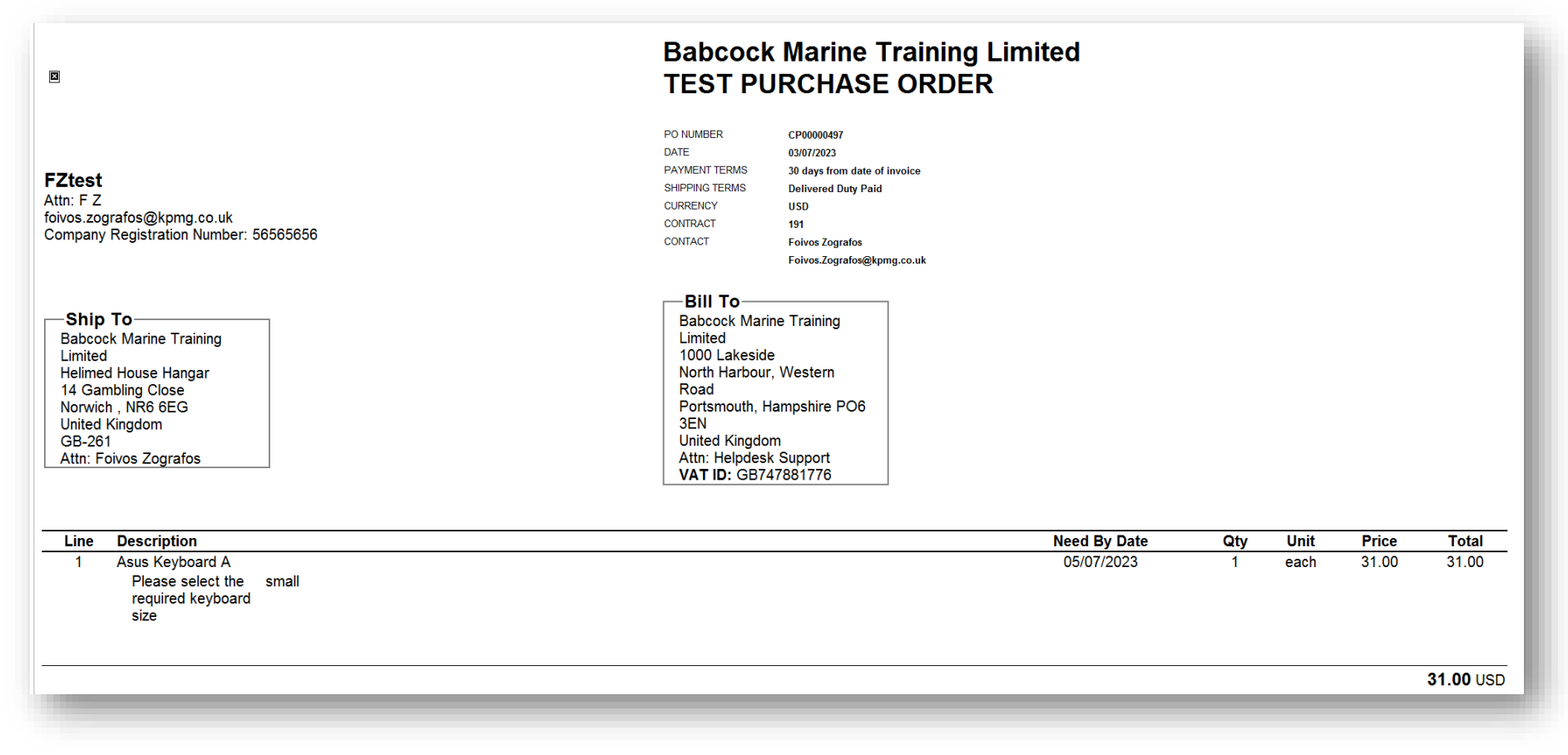

babcock

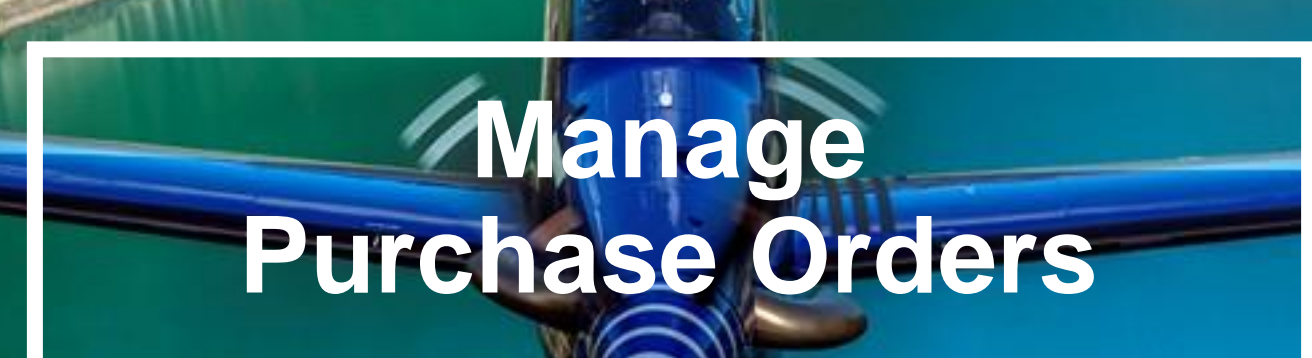

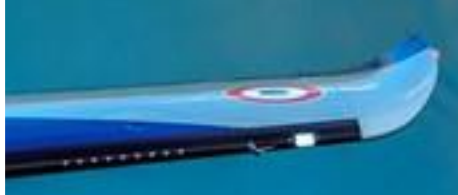

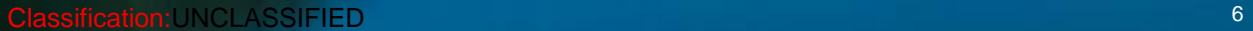

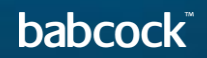

#### **Manage Purchase Orders (1/4)**

• Click the **"Manage Order"** button in the PO email and a new page of the purchase order will be opened you can view the full PO here

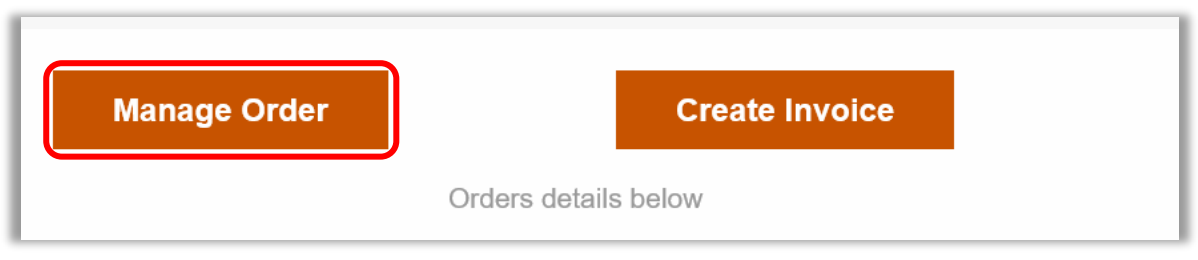

• Click on the **"Print View"** button at the bottom to view, save and print the PDF version of the PO. Babcock's PO T&Cs can be found in the print view

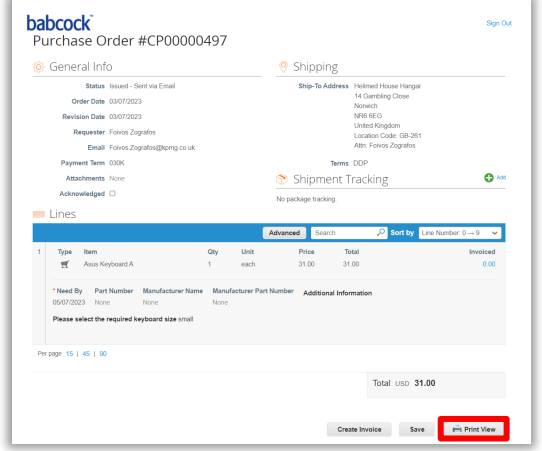

#### **Manage Purchase Orders (2/4)**

- Click the "**Acknowledged**" check box under the General Info section at the top to confirm receiving PO
	- Please only acknowledge if there is no issues otherwise please go back to Babcock about the PO.

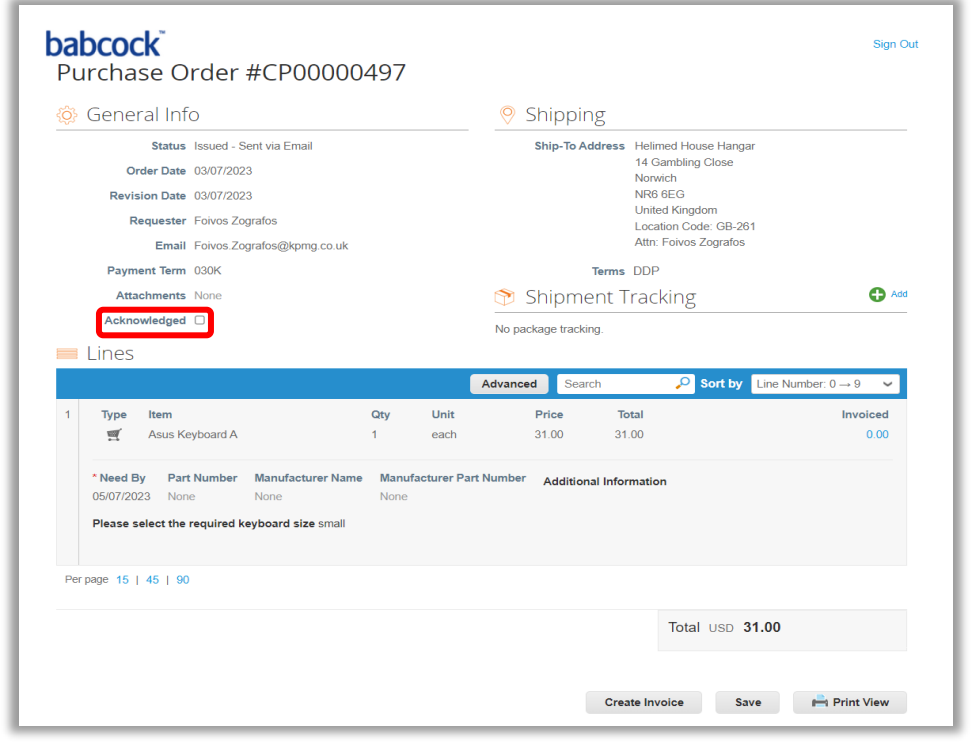

#### **Manage Purchase Orders (3/4)**

- To add a comment, scroll down to the bottom of the PO page and enter comments in the Comments section
	- To send the notification to a user, type "@name" and an automatic lookup list will be displayed
	- You can also attach files or URLs in the Comments section
	- Then click **"Add Comment"** to add a comment to the PO

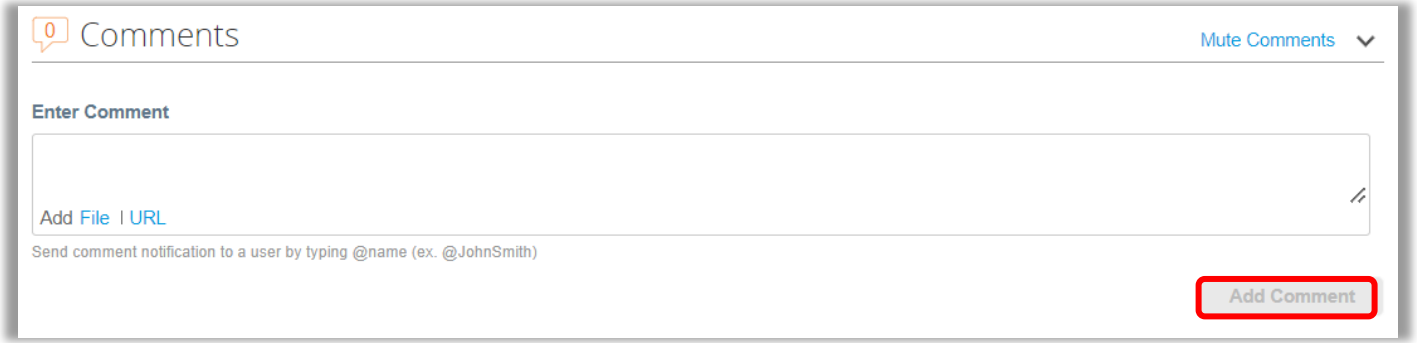

#### **Manage Purchase Orders (4/4)**

- You can also complete the actions via the actionable buttons in the PO emails directly.
	- "**Acknowledge PO"**
	- **"Add comment"**

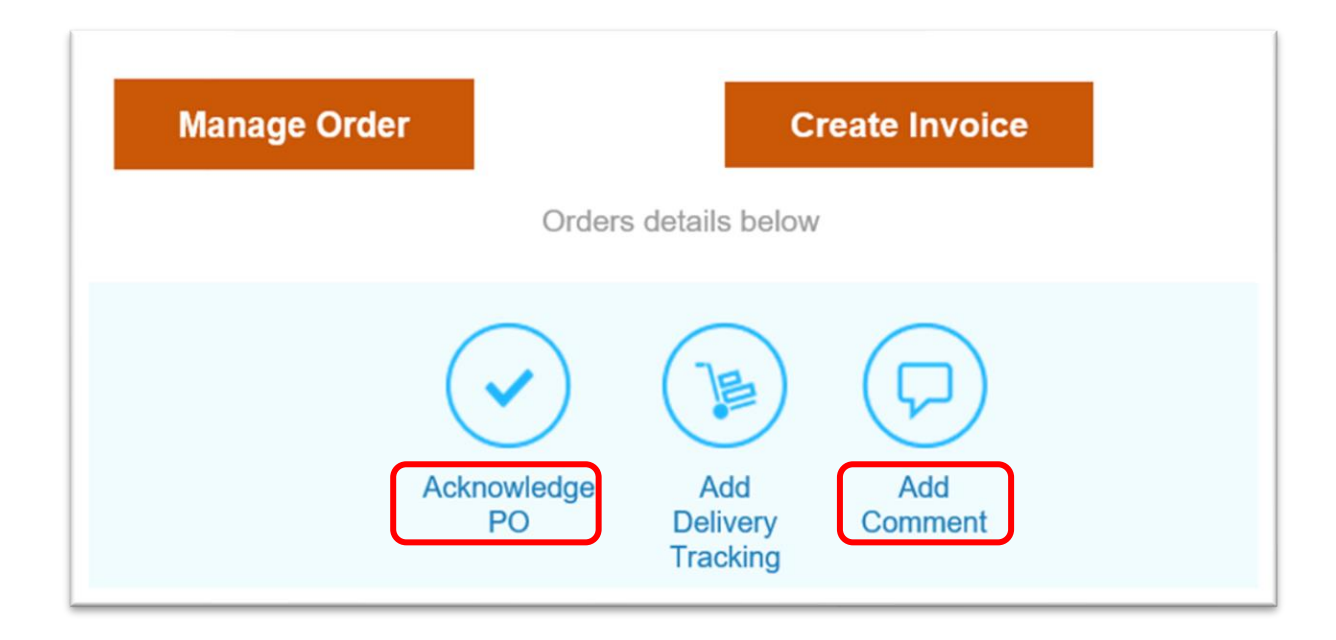

# **Invoicing via Supplier Actionable Notification**

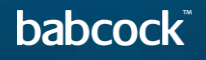

100000000

# **Invoicing via Supplier Actionable Notification (1/13)**

- You can flip the SAN PO into an invoice via the actionable button in the email PO: Create Invoice.
	- Or, via clicking Create Invoice in the new PO window that opens when you view the PO.

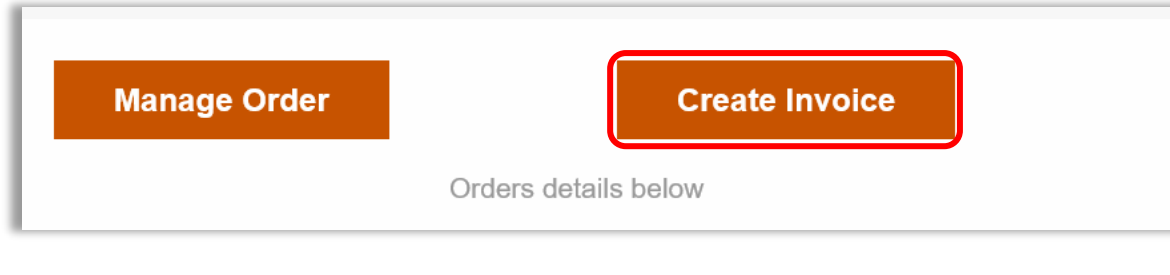

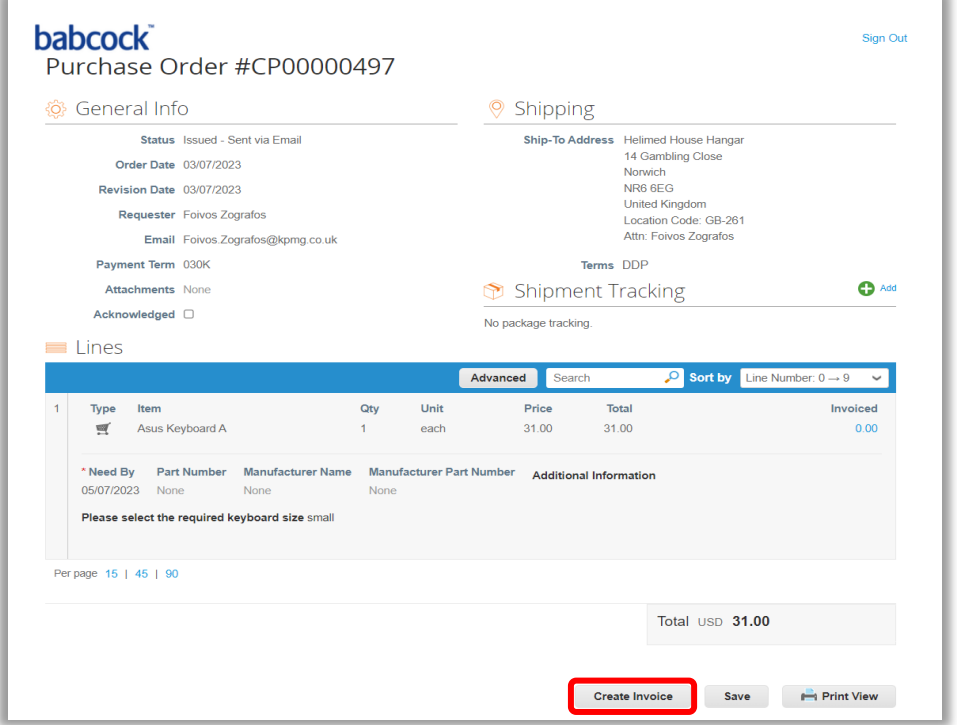

babcoc

# **Invoicing via Supplier Actionable Notification (2/13)**

A new tab of the invoice template with the PO information will appear. If this is the first time you have used SAN to create an invoice, there will be a pop up window which asks you to **"Create New Remit-To".** Click it and you can add Remit-to Address information. Alternatively **"Choose"** an existing address.

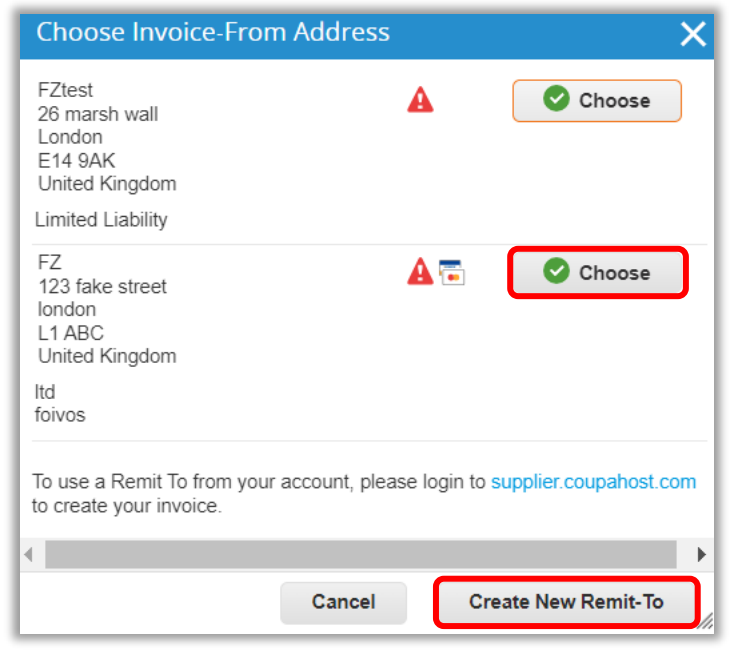

# **Invoicing via Supplier Actionable Notification (3/13)**

- Complete the Remit-To Address information:
	- Company Information
	- Address
	- Tax Registration
	- Banking information

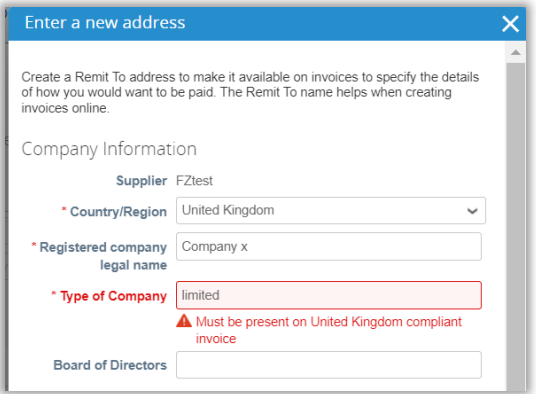

• Scroll down and click **"Create and Use".** A pop up window will then ask you to accept the Coupa Einvoicing Terms of Use before preceding with the invoice creation.

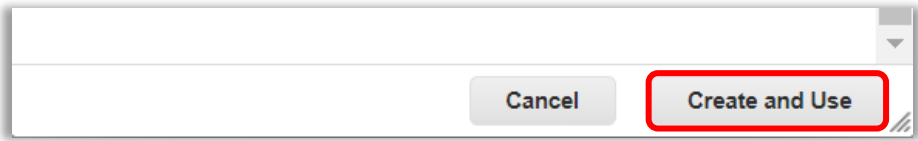

# **Invoicing via Supplier Actionable Notification (4/13)**

- Click **"Terms of Use"** to read the Coupa terms of using Coupa to send compliant invoices. Click **"I Accept"**  to accept the Terms of Use
	- This is mandatory to accept before creating and issuing electronic invoices via Coupa

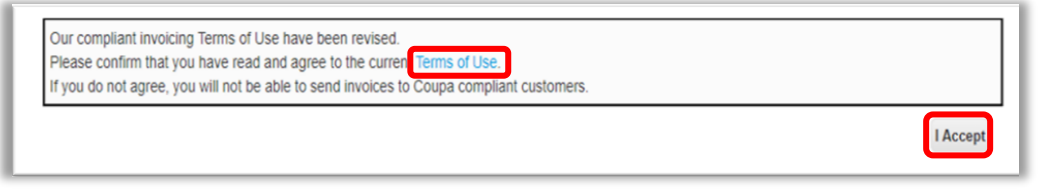

For Coupa compliant e-invoicing countries: From a VAT perspective, this means that the PDF generated by Coupa is your legal invoice (and Babcock's evidence for VAT recovery).You must archive this invoice in line with your legal retention periods and requirements. Please do not attach (or issue to Babcock) an invoice from your system if the "Image Scan" field is not marked as mandatory, after signing up to these terms. Please refer to Appendix for Coupa compliant e-invoicing country list. For non-Coupa compliant e-invoicing countries, the "Image Scan" filed will be mandatory and you will need to attach a copy of an invoice generated from your system. The document you attach will be the invoice supporting your sale to Babcock. Coupa E-Invoicing is designed to enable compliance with regulatory requirements imposed on sending / receiving electronic invoices by the respective tax jurisdictions in the aforementioned supported countries.

# **Invoicing via Supplier Actionable Notification (5/13)**

• Your Remit-To address will be automatically filled in the From section at the header level of the invoice. Pick the correct **"Supplier VAT ID"** from the drop down if you have multiple

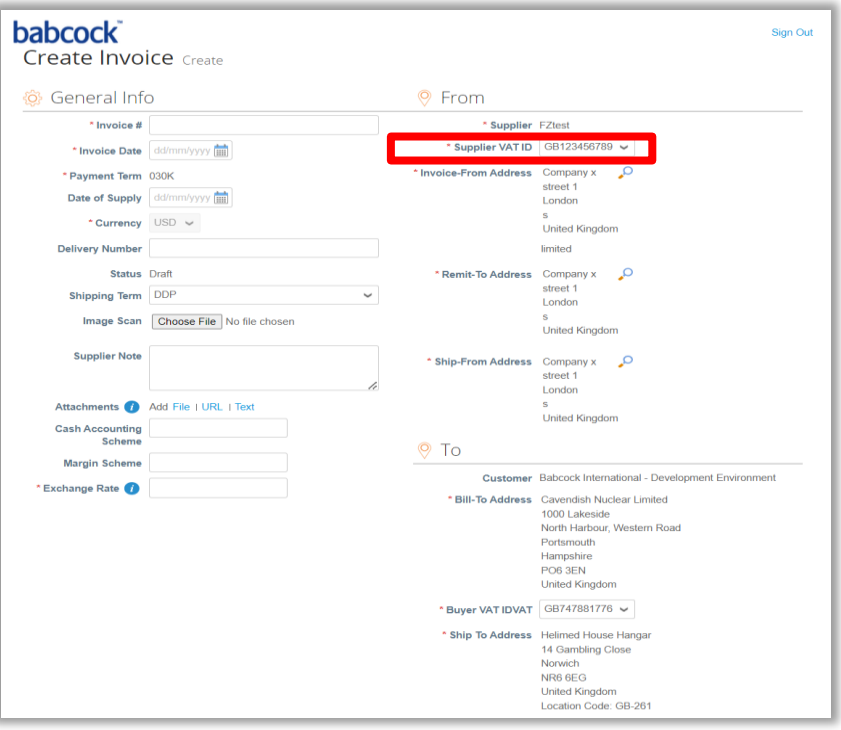

# **Invoicing via Supplier Actionable Notification (6/13)**

- If your **"Invoice-From Address," "Remit-To Address"** and "**Ship-From Address"** are different, you can add multiple addresses by clicking on any of the magnifying glass icons and **"Create New Remit-To"**.
- If you make a mistake after saving a Remit-To info, you cannot change it. You have to **"Create New Remit-**

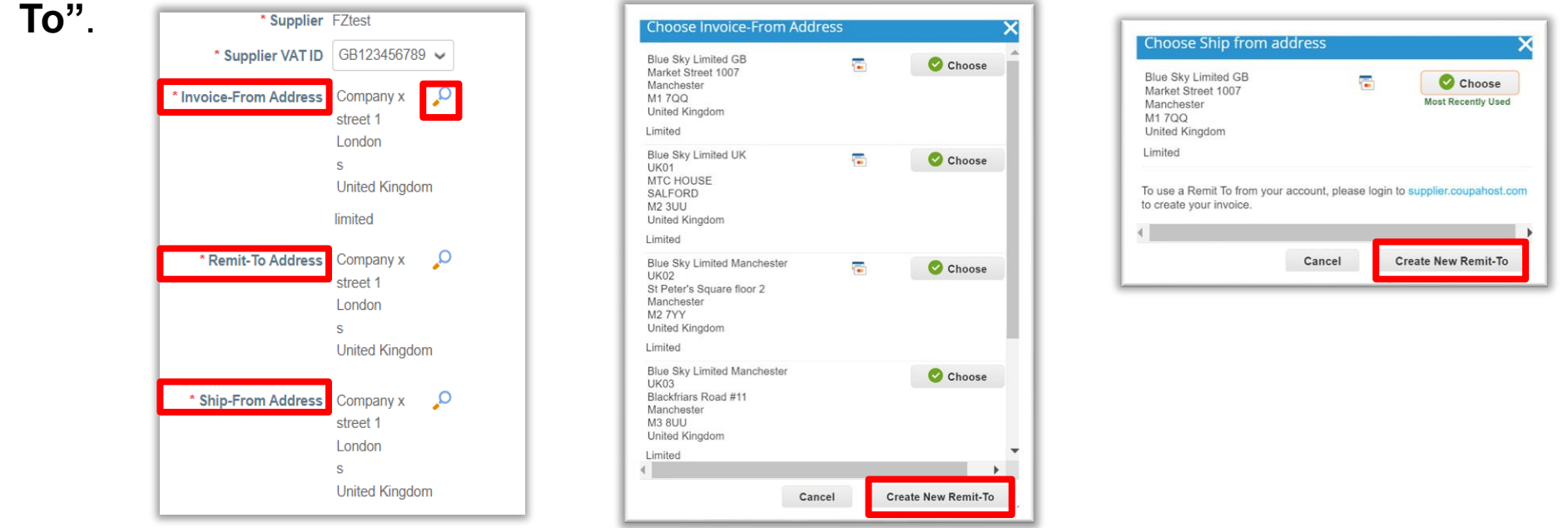

• Slide 13-17 are only required the first time an invoice is created by the supplier. Once set up, these will not need to be repeated.

# **Invoicing via Supplier Actionable Notification (7/13)**

- Complete header level required fields and non-mandatory fields as needed at General Info section:
	- Invoice number: enter the invoice number generated in your own ERP system.
	- Invoice Date: Set automatically at time of submission.
	- Payment Terms: These are the payment terms from the PO.
	- Currency: This is the currency from the PO.
	- Delivery Number: Provide if applicable.
	- Status: current status of this invoice.

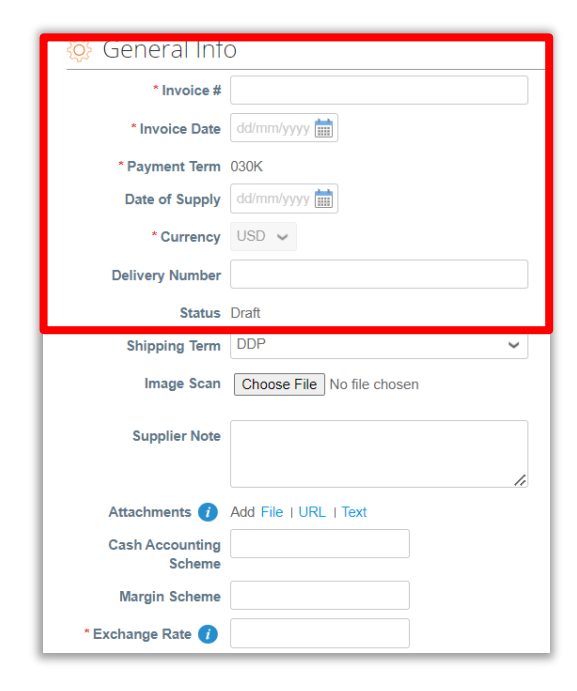

### **Invoicing via Supplier Actionable Notification (8/13)**

- Complete header level required fields and non-mandatory fields as needed in General Info section:
	- Image Scan: Do NOT attach a copy of your invoice from your system, as per the Terms of Use agreed, Coupa will issue the legal invoice on your behalf.
	- Supplier Note: Enter any notes for Babcock
	- Attachments: Attach supporting documentation; all types of attachments are supported.
	- Cash Accounting Scheme & Margin Scheme: Leave blank if not relevant.

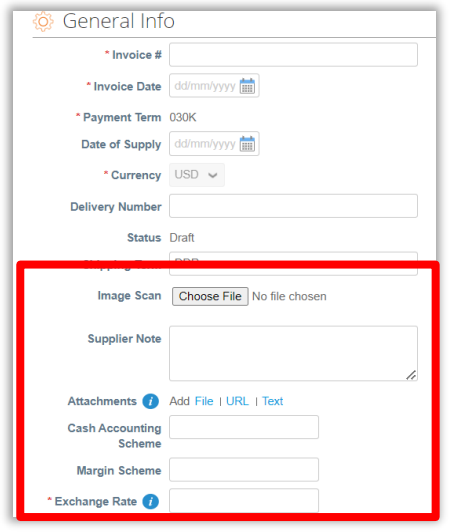

# **Invoicing via Supplier Actionable Notification (9/13)**

- Complete header level fields To:
	- The information under the To section at the invoice header are flipped from the PO.
	- Refer to the Tax Guidance section for instructions on VAT ID and Babcock VAT ID

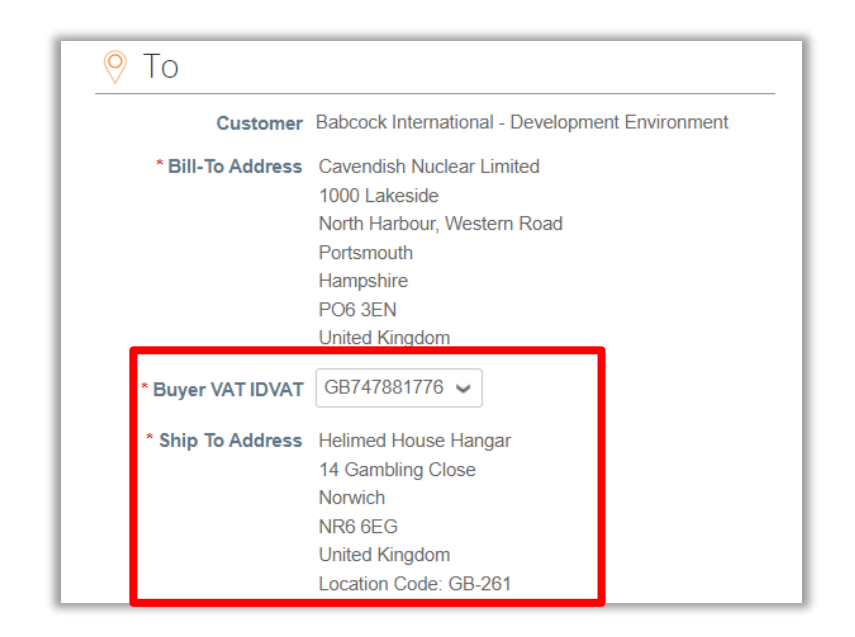

# **Invoicing via Supplier Actionable Notification (10/13)**

• Complete line level information. Here you may edit the **"Qty"** or **"Price"** if you are sending a partial invoice.

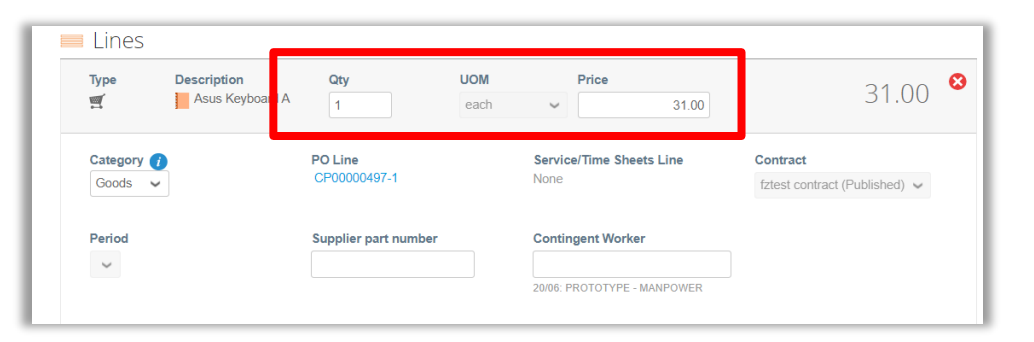

- Taxes: Add a **"VAT Rate"** for each line level item. VAT rates available will be driven by your invoicing country.
- Tax Reference: For the **"Reverse Charge"** tax rate, Coupa will require you to enter a relevant reference or any indication for these items to indicate that Babcock is required to account for any VAT due.

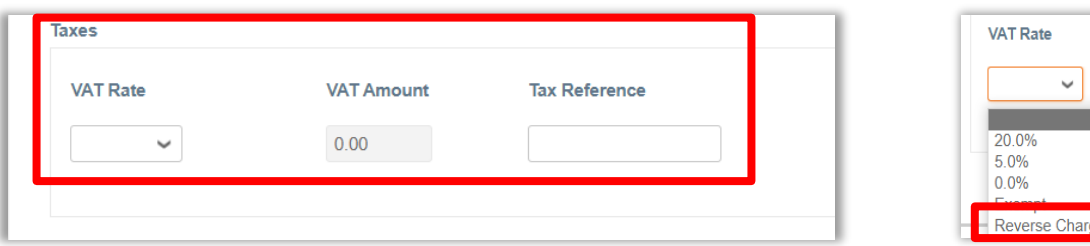

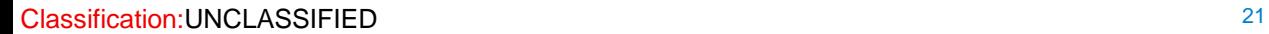

# **Invoicing via Supplier Actionable Notification (11/13)**

- Scroll down and complete invoice summary information. Here you may add any agreed **"Shipping"** and **"Handling"** charges which have not already been included in the line item price for the goods on the invoice
- You will need to add **"VAT"** to Shipping charges if applicable. The VAT rate applied should match the VAT rate applied to the goods being shipped on this invoice

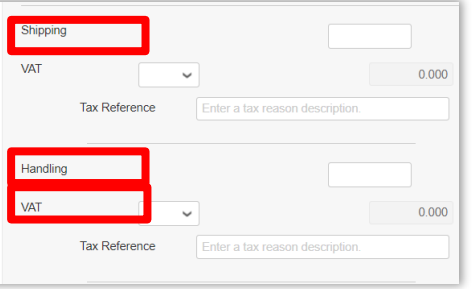

- Then click on Calculate to work out the new total on the invoice
- If you want to save the invoice for later, click **"Save as draft"**

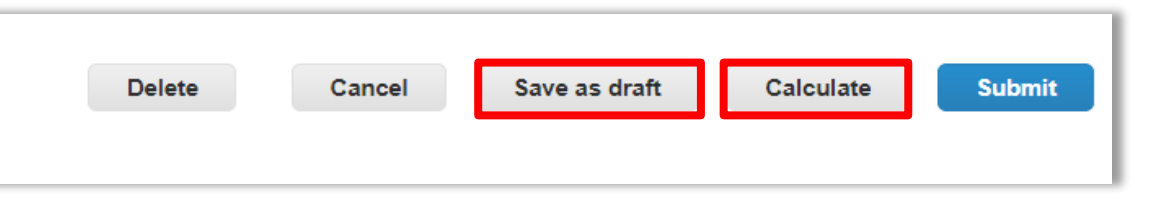

# **Invoicing via Supplier Actionable Notification (12/13)**

• If you are ready to submit the invoice, click Submit and then click Send Invoice in the pop-up window

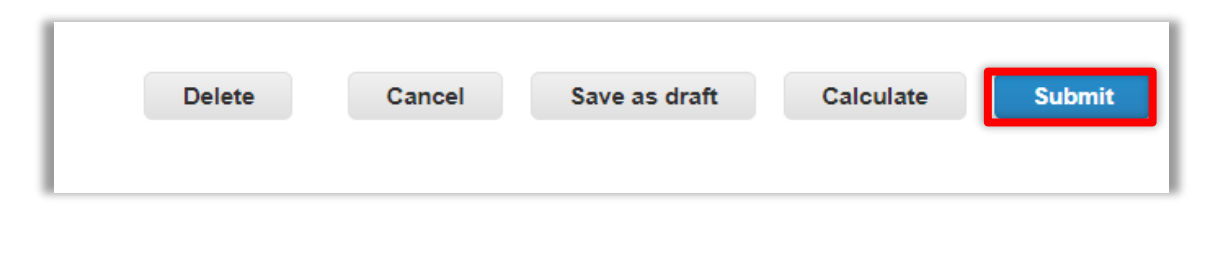

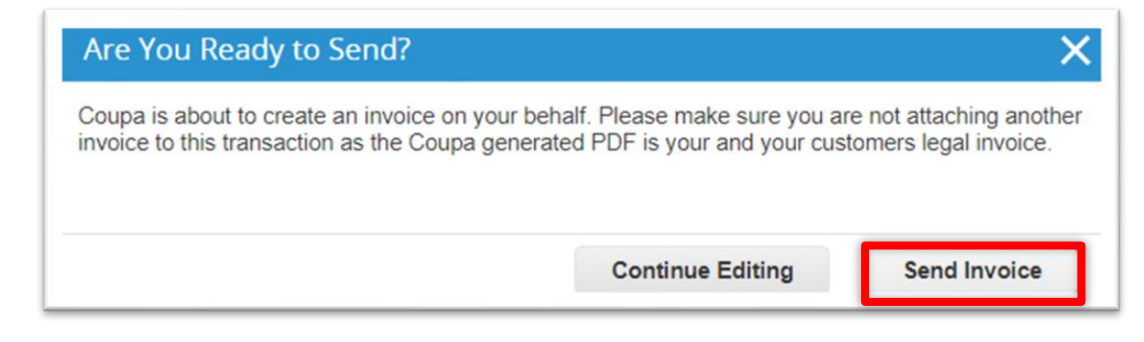

• To add a comment for Babcock, enter your comment in the Enter Comment box and then click Add Comment

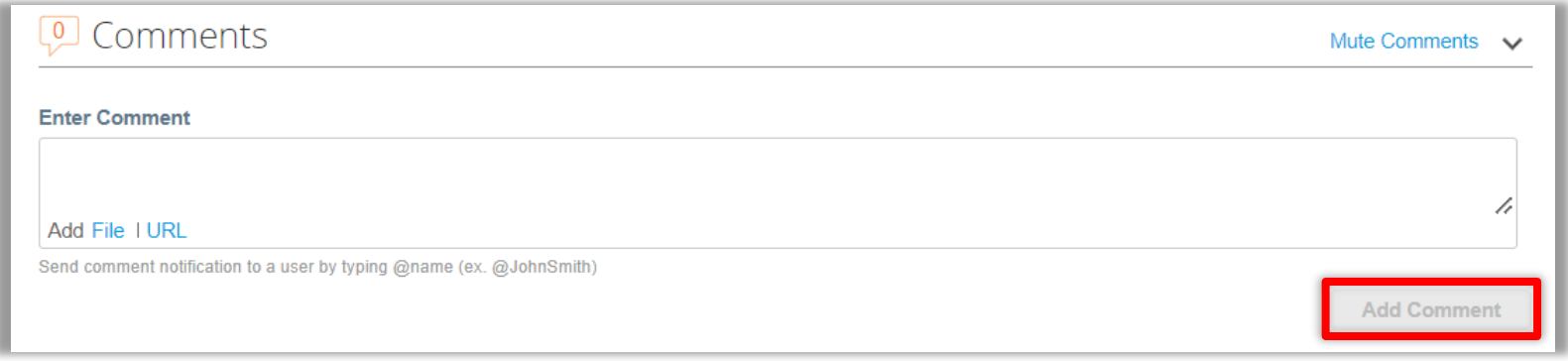

# **Invoicing via Supplier Actionable Notification (13/13)**

• The Invoices page will open up with all your invoice status with that same Babcock **"PO".** You can also find the invoice instructions from Babcock on the top at the Instructions From Customer field

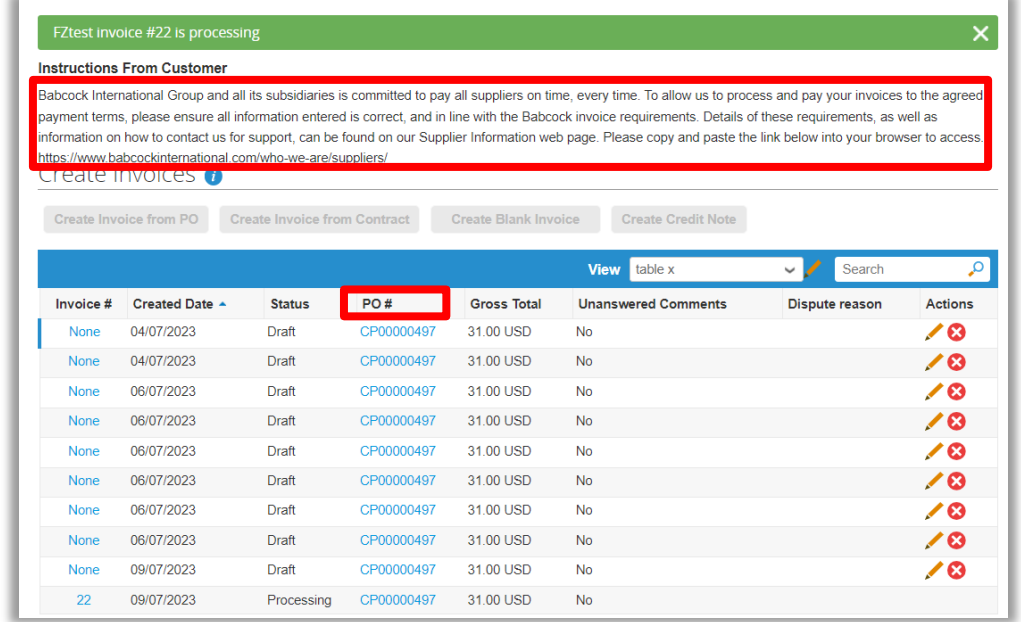

# **SAN Invoice Status Notifications**

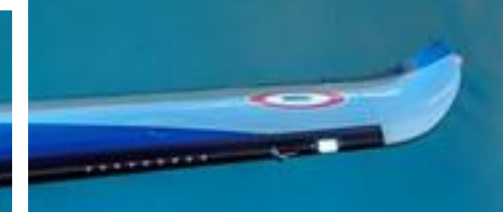

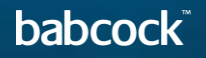

#### **SAN Invoice Status Notifications (1/3)**

- You will be notified of the status change of your invoice via email if you ticked the checkbox for email updates when you submitted the invoice.
- Click into the email, you can choose to **"View Status"** or **"Add Comments"** to. Add Comments works the same way as PO and Invoice Comments.

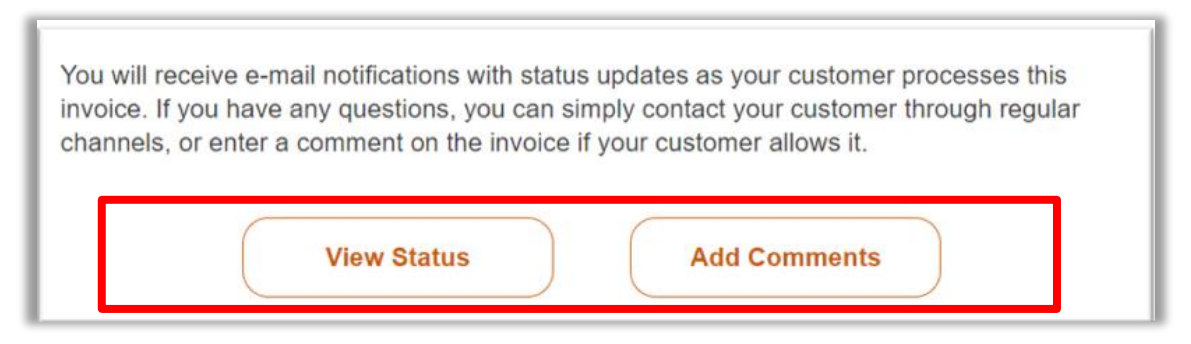

- Click View Status
	- A new page will open with the Status of all your invoices against the same PO that you flipped the invoice from

### **SAN Invoice Status Notifications (2/3)**

- When an invoice gets approved, you will receive an email notification. Should you wish to, you may click and open the email.
- Then click on **"View invoices"**

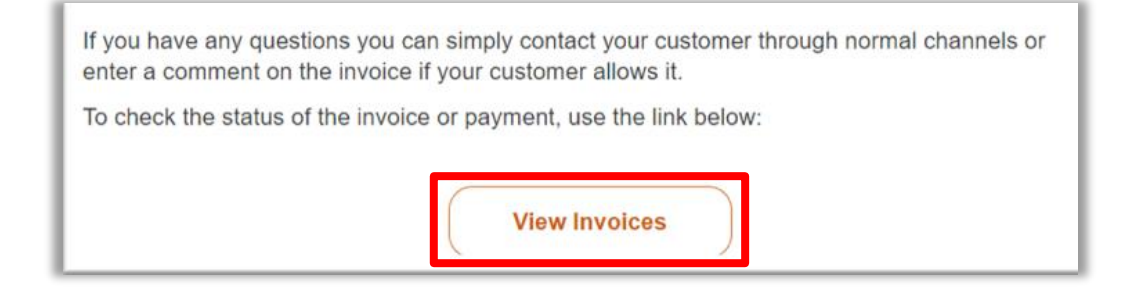

You can then see all the invoices against that PO. Click on the approved invoice.

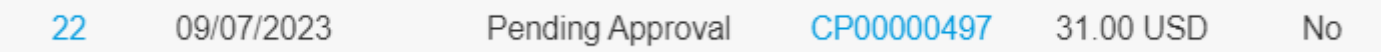

- Then a new internet page will open with the print view of your invoice. It would be your legal invoice, if the invoicing country is one of the Coupa compliant e-invoicing countries.
- Click on download at the top, you will be able to download the legal invoice for archiving.

#### **SAN Invoice Status Notifications (3/3)**

You can then see all the invoices against that PO. Click on the approved invoice.

- Then a new internet page will open with the print view of your invoice. It would be your legal invoice, if the invoicing country is one of the Coupa compliant e-invoicing countries.
- Click on download at the top, you will be able to download the legal invoice for archiving.

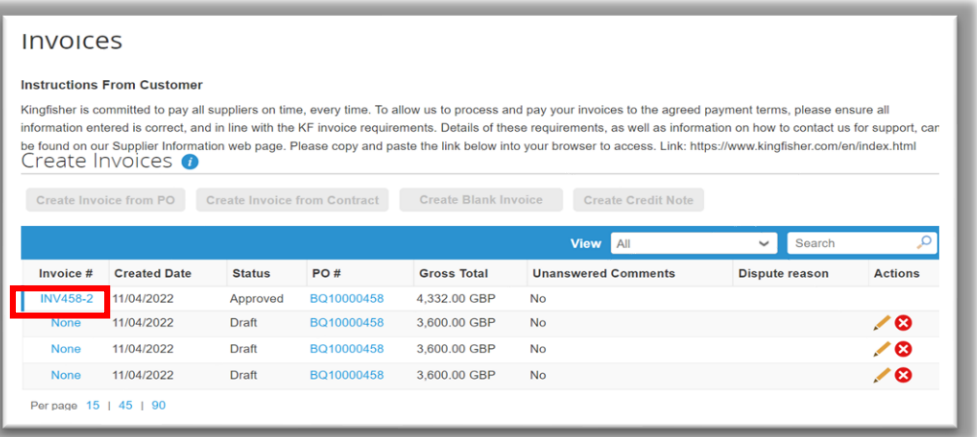

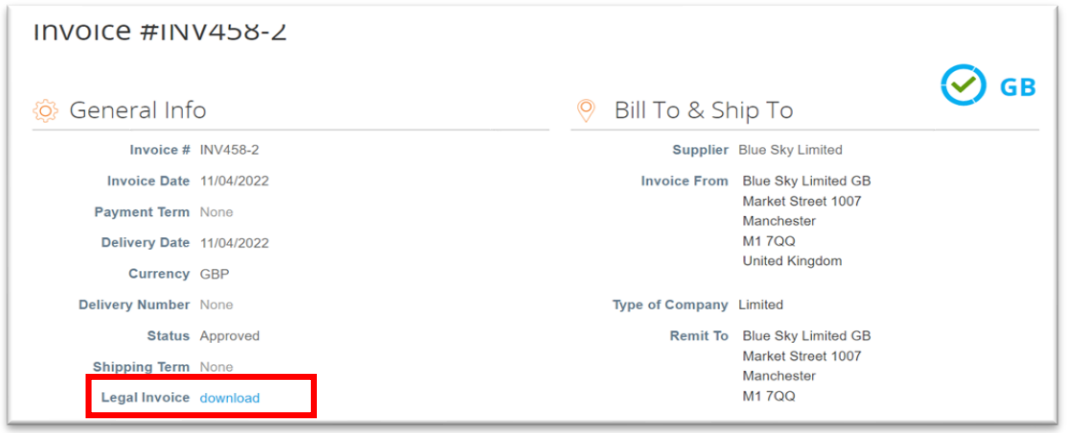

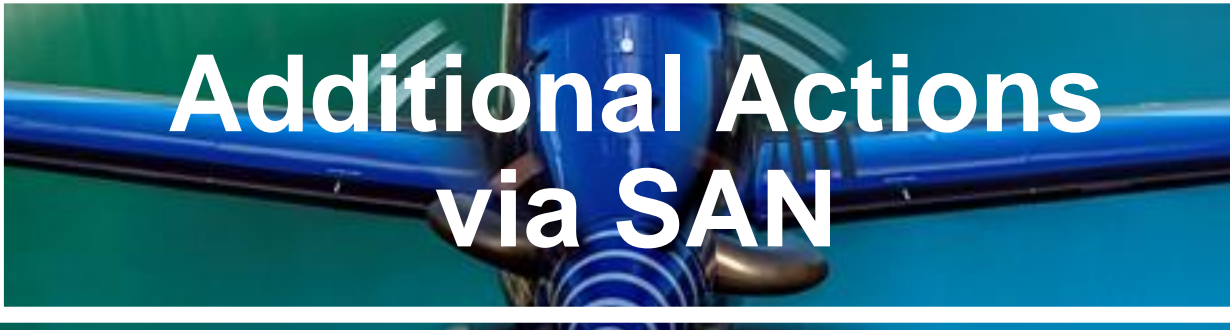

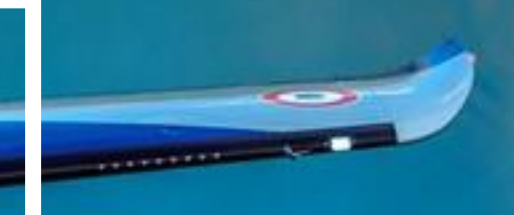

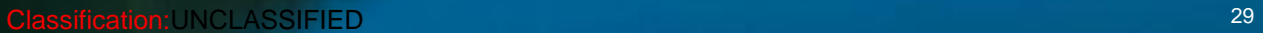

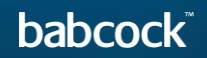

### **Additional Actions via SAN (1/2)**

If you wish to provide shipping information for this entire PO. Click on **"Add Delivery Tracking"** from your SAN Purchase Order email and a new page will be opened.

Or, you can click on **"Manage Order"** and in the new tab with the PO, click on **"Add"** at **"Shipment Tracking"**  section.

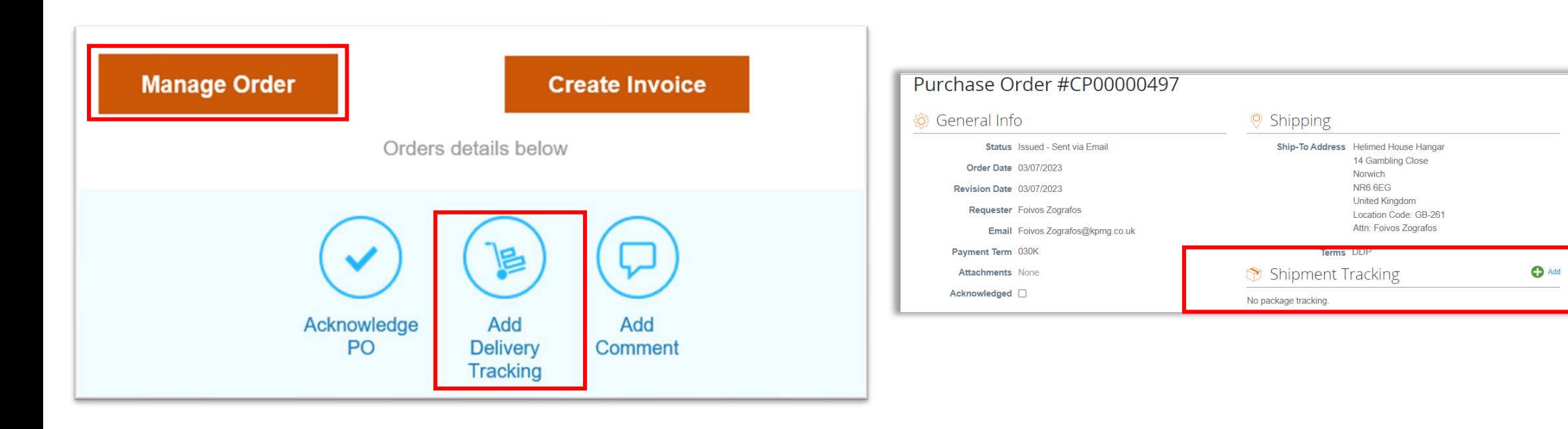

### **Additional Actions via SAN (2/2)**

A Create Shipment Tracker window will pop. Enter Tracking Number and select a Carrier from the drop down list. Put a Note for the requester if needed.

- Click **"Save"**
- **"Shipment Tracking"** will be added to the PO

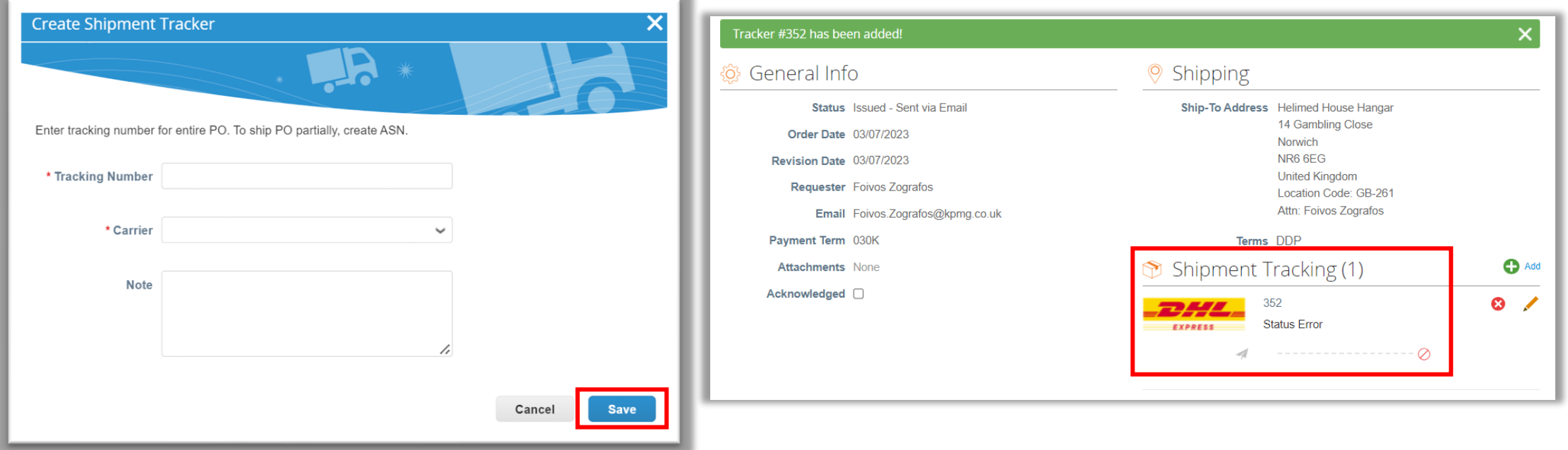

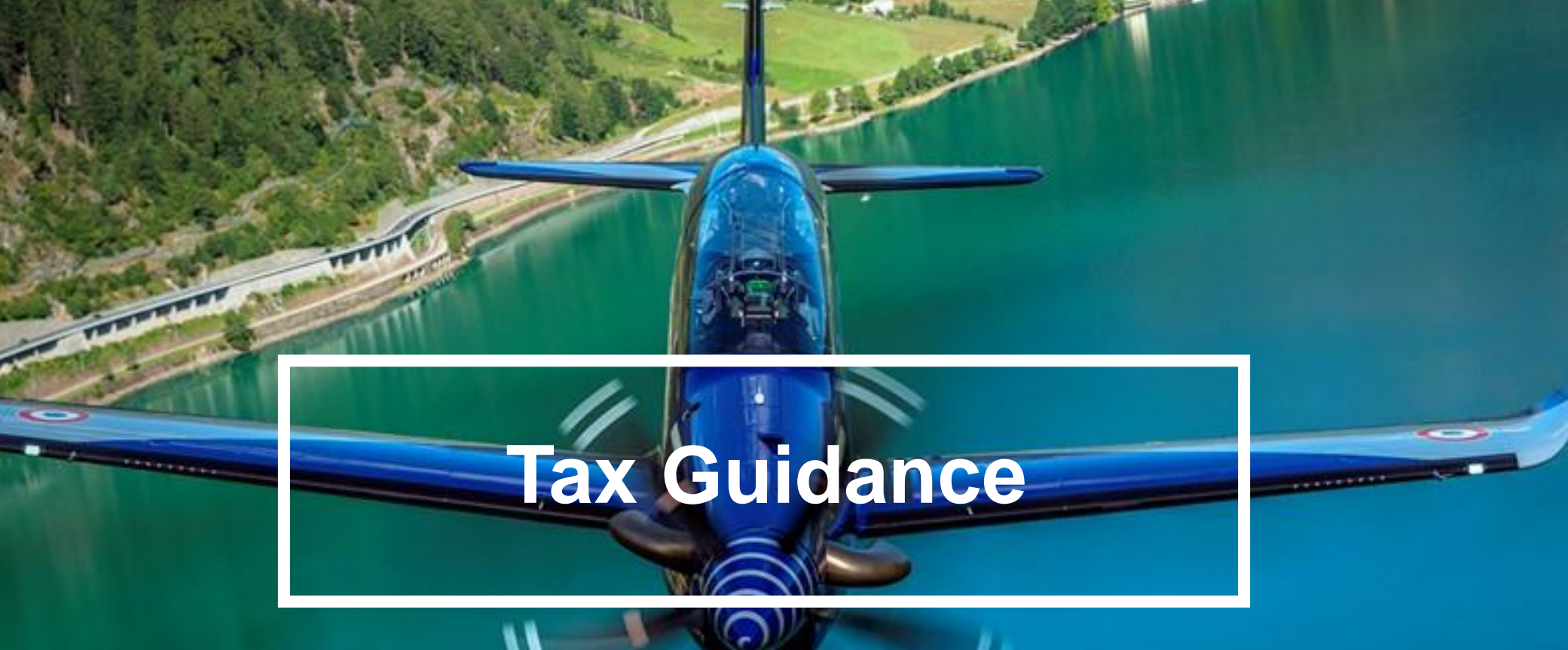

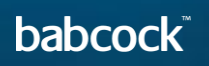

 $=$ 

#### **Guidance on choosing the correct supplier VAT ID**

Supplier VAT ID: Your VAT ID in the legal invoice that Coupa creates on your behalf will be driven from your Remit to Address setup in CSP.

Therefore, if your business is VAT registered in multiple countries you need to ensure that you set up the correct VAT ID against each remit to address in Coupa.

Please see below some high-level guidance on selecting the correct VAT ID.

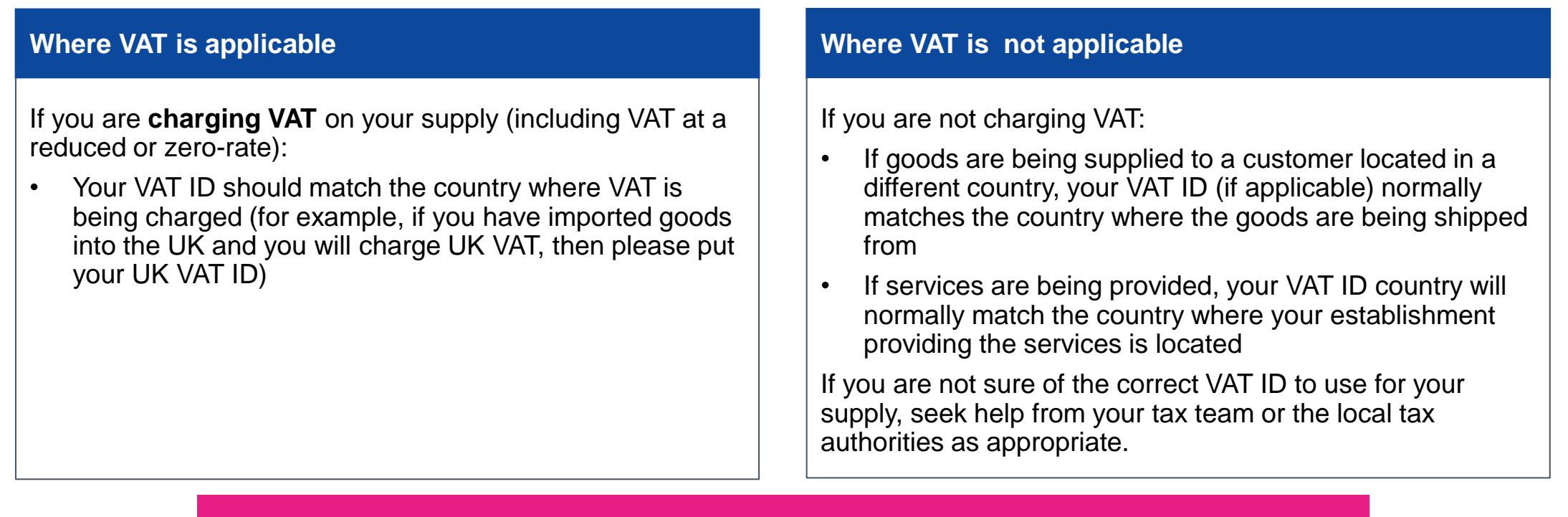

#### Classification:UNCLASSIFIED **The Classification:UNCLASSIFIED Information is still under review and subject to change**

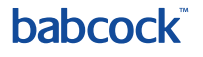

#### **Guidance on choosing the correct VAT rates**

You should ensure that the correct VAT is charged on your invoice. The VAT rates that are available to choose in CSP when you create invoices are driven by your invoicing country.

Please ensure that there is only one applicable VAT rate per purchaser order line, for example, 20% or 5%. Where you are supplying items where different VAT rates are applicable to the same PO line, please split these onto multiple invoices.

If a shipping charge has been agreed and is not included in the price of your goods, please enter this at the invoice header/summary level and put the appropriate VAT against them. The VAT rate for the shipping charge should be the same as that applied to the goods being supplied on the invoice.

Please note that there are 3 different "Zero" tax treatments in Coupa and each have different meanings. Please see below compliance requirements for them on invoices.

- a) Zero rated transactions: These are transactions which are subject to VAT, but the VAT rate is 0%. Please note that Coupa will require you to add a "relevant reference or any indication" to show why these goods are zero rated (e.g. VAT zerorate: International freight).
- b) Exempt transactions: These are transactions that are exempt from VAT. Please note that Coupa will require you to add a "relevant reference or any indication" to show why these goods are Exempt (e.g. VAT Exempt: Insurance).
- c) Self-accounted VAT (reverse charge): These are transactions where Babcock is liable to self-account for any due tax. This typically relates to exported services but may apply to specific types of goods supplied in the UK. Please add the reference "Reverse Charge or locally required text" to indicate that the reverse charge is applicable.

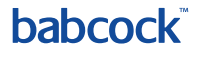

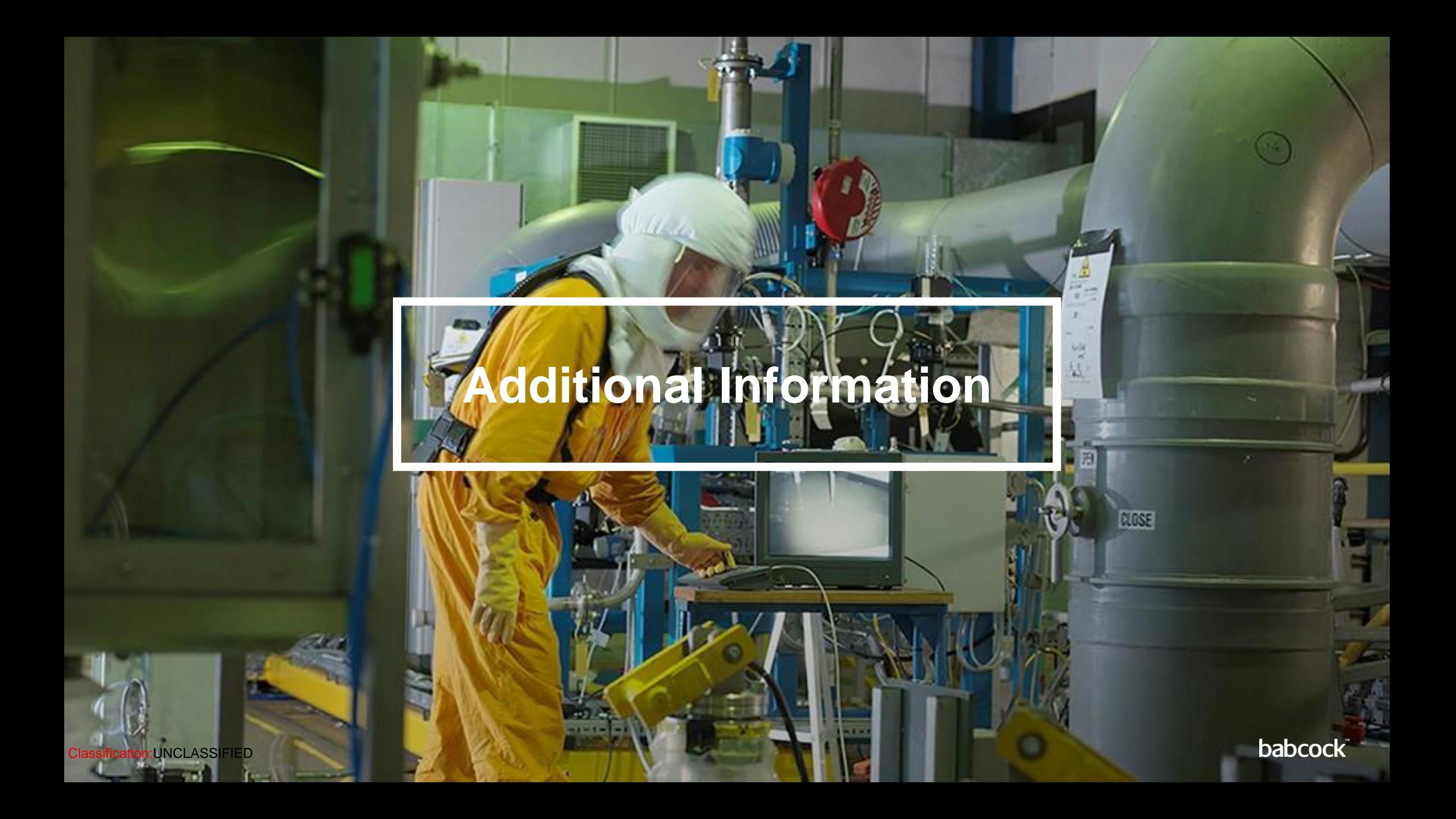

#### **Coupa Compliant E-Invoicing Country List**

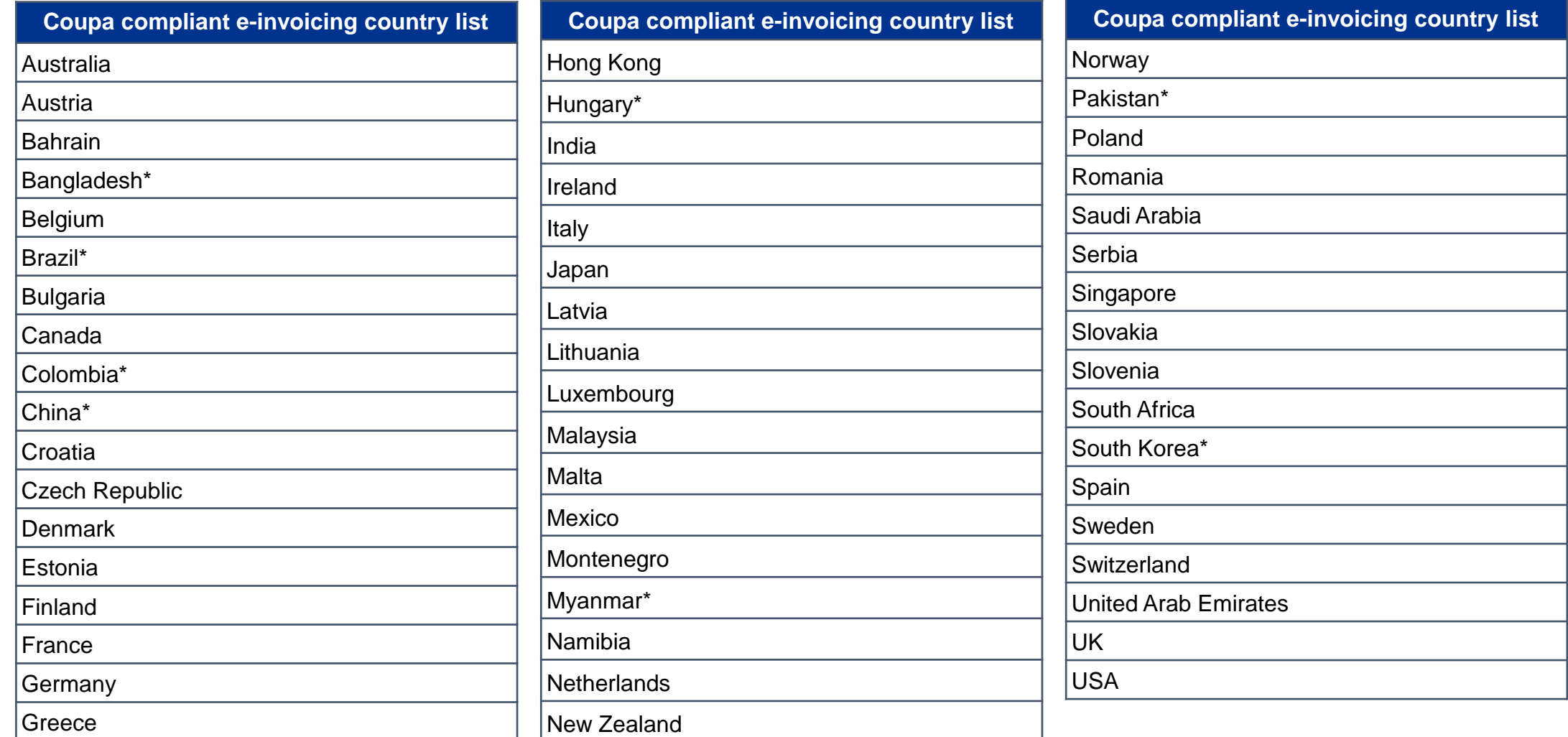

#### **Notes**

#### **List correct as of 05/2023**

\* Validation only invoice - Invoice content checks; Coupa does not create the legal invoice on behalf of the supplier; No support for digital Classification:UNCLASSIFIED 111 invoice invoice come<br>signatures and Trustweaver archiving.

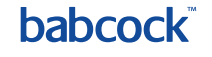

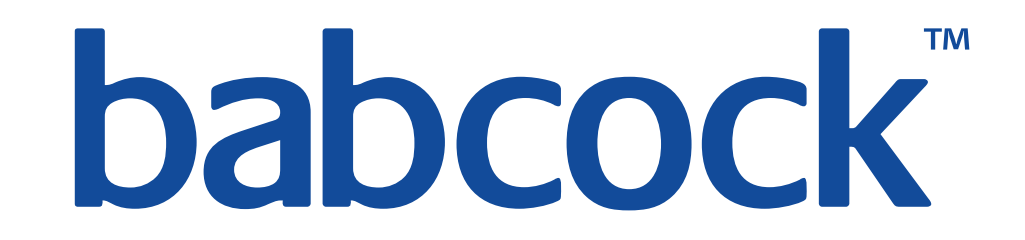